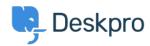

</div>

Knowledge Base > Deskpro Legacy > How can I add translations for the Welcome Message on the Portal?

## How can I add translations for the Welcome Message on the Portal?

Grace Howlett - 2023-08-29 - Comments (0) - Deskpro Legacy

If you need to support a multi-lingual Portal, you can't use the simple welcome message box in the portal editor.

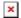

3. Edit the code appropriately and click 'Save'.

## Here is an example of the code you could use within this template:

The section highlighted in bold is what controls the content based on the different languages you define.

This is how that would look in the template editor:

```
| cliv class="kmapper">
| cliv class="colum-full">
| cliv class="colum-full">
| cliv class="colum-full">
| cliv class="colum-full">
| cliv class="welcome-black-second-border">
| cliv class="welcome-black-second-border">
| cliv class="welcome-black-second-border">
| cliv class="welcome-black-second-border">
| cliv class="welcome-black-second-border">
| cliv class="welcome-black-second-border">
| cliv class="welcome-black-second-border">
| cliv class="welcome-black-second-border">
| cliv class="welcome-black-second-border">
| cliv class="welcome-black-second-border">
| cliv class="welcome-black-second-border">
| cliv class="welcome-black-second-border">
| cliv class="welcome-black-second-border">
| cliv class="welcome-black-second-border">
| cliv class="welcome-black-second-border">
| cliv class="welcome-black-second-border">
| cliv class="welcome-black-second-border">
| cliv class="welcome-black-second-border">
| cliv class="welcome-black-second-border">
| cliv class="welcome-black-second-border">
| cliv class="welcome-black-second-border">
| cliv class="welcome-black-second-border">
| cliv class="welcome-black-second-border">
| cliv class="welcome-black-second-border">
| cliv class="welcome-black-second-border">
| cliv class="welcome-black-second-border">
| cliv class="welcome-black-second-border">
| cliv class="welcome-black-second-border">
| cliv class="welcome-black-second-border">
| cliv class="welcome-black-second-border">
| cliv class="welcome-black-second-border">
| cliv class="welcome-black-second-border">
| cliv class="welcome-black-second-border">
| cliv class="welcome-black-second-border">
| cliv class="welcome-black-second-border">
| cliv class="welcome-black-second-border">
| cliv class="welcome-black-second-border">
| cliv class="welcome-black-second-border">
| cliv class="welcome-black-second-border">
| cliv class="welcome-black-second-border">
| cliv class="welcome-black-second-border">
| cliv class="welcome-black-second-border">
| cliv class="welcome-black-second-border">
| cliv class="welcome-
```

Remember that any languages you want to define here should also be installed as a helpdesk language in **Admin > Setup > Languages**, so it is selectable for your users on the portal.

4. Click 'Preview Changes' to test how that will appear on your portal within the editor, then 'Save Changes' when you are ready to make that change live on your portal.

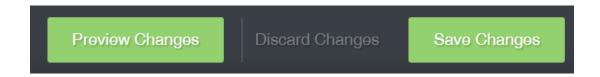

**Default language view:** 

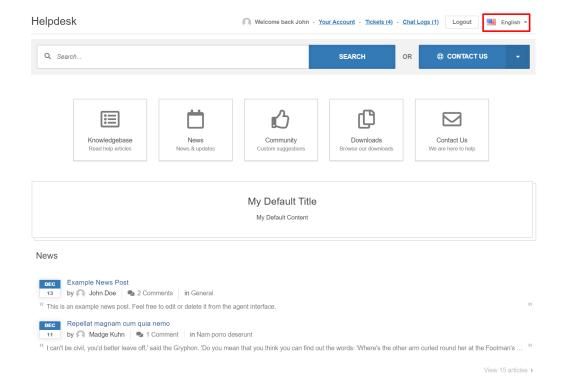

## **German Language View:**

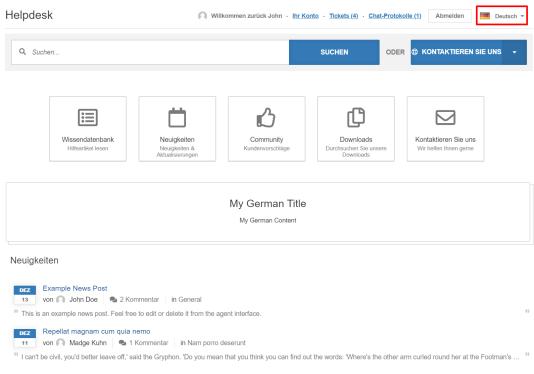